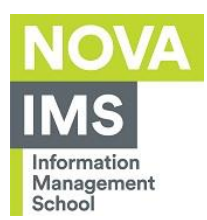

## **Eduroam Wireless Network Configuration**

**Author:** IT Services

**Date:** 04/04/2023

**Objective:** Describe the procedure to configure the access to Eduroam Wireless Network

**Prerequisites:** Windows 11 Operating System

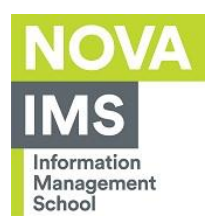

# Index

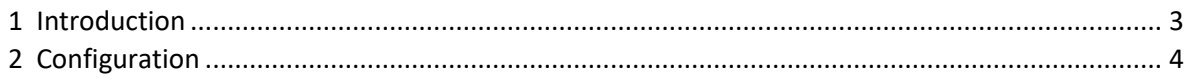

J.

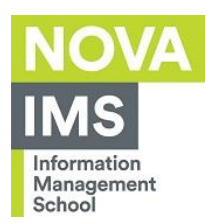

## <span id="page-2-0"></span>**1 Introduction**

This document aims to explain the configuration process to access Eduroam wireless network on Windows 11.

J.

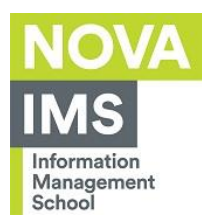

## <span id="page-3-0"></span>**2 Configuration**

To configure the access to Eduroam Wi-Fi follow the steps below:

1. Click the search icon on the toolbar:

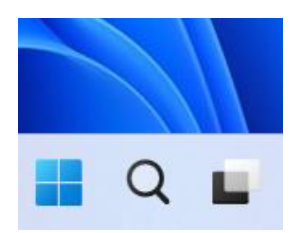

#### 2. Type **Control Panel**:

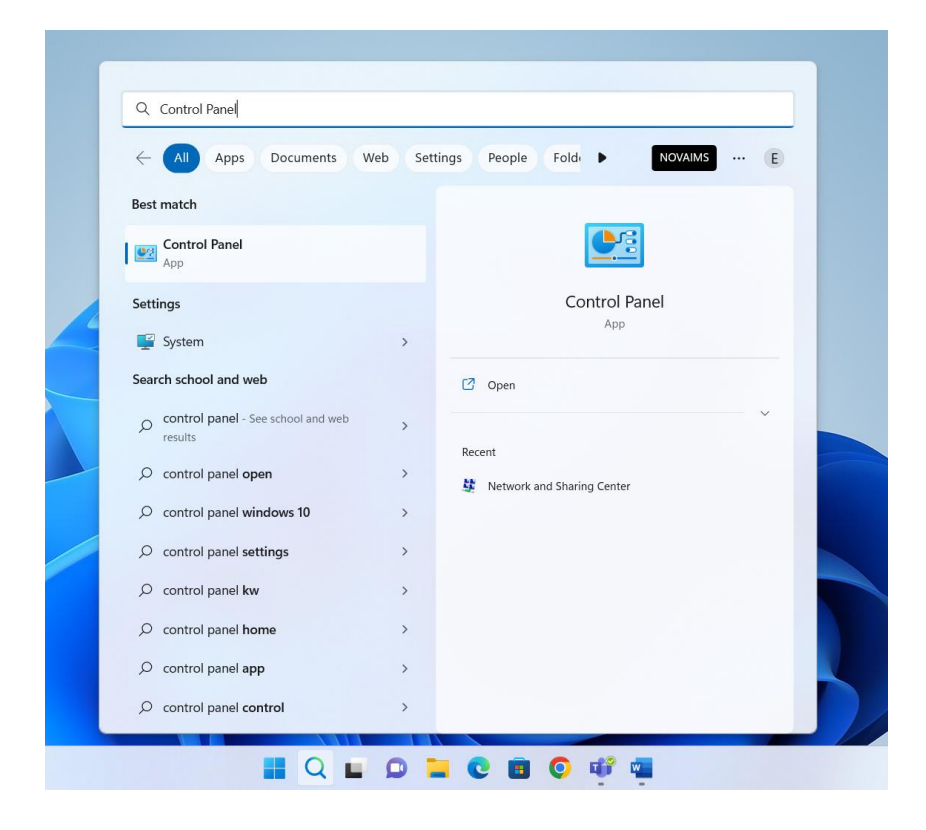

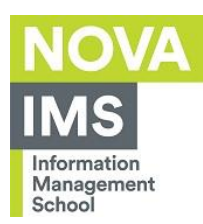

3. After opening the **Control Panel**, click on **Network and Internet**:

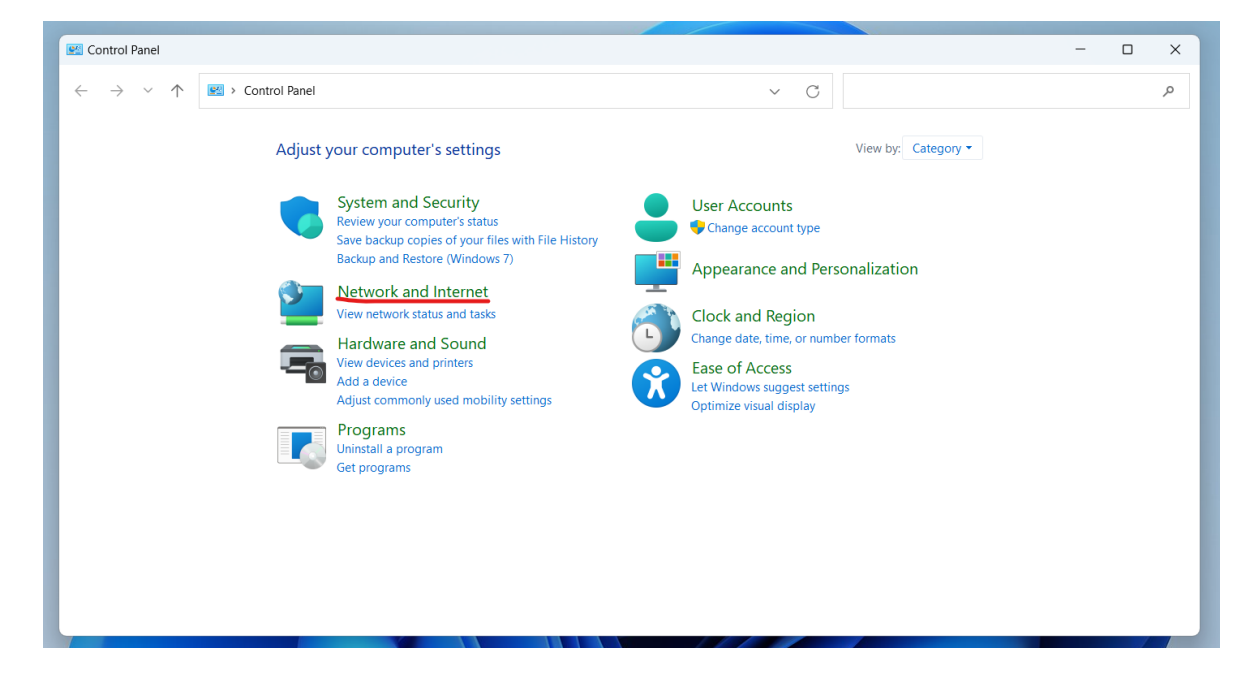

4. Click on **Network and Sharing Center**:

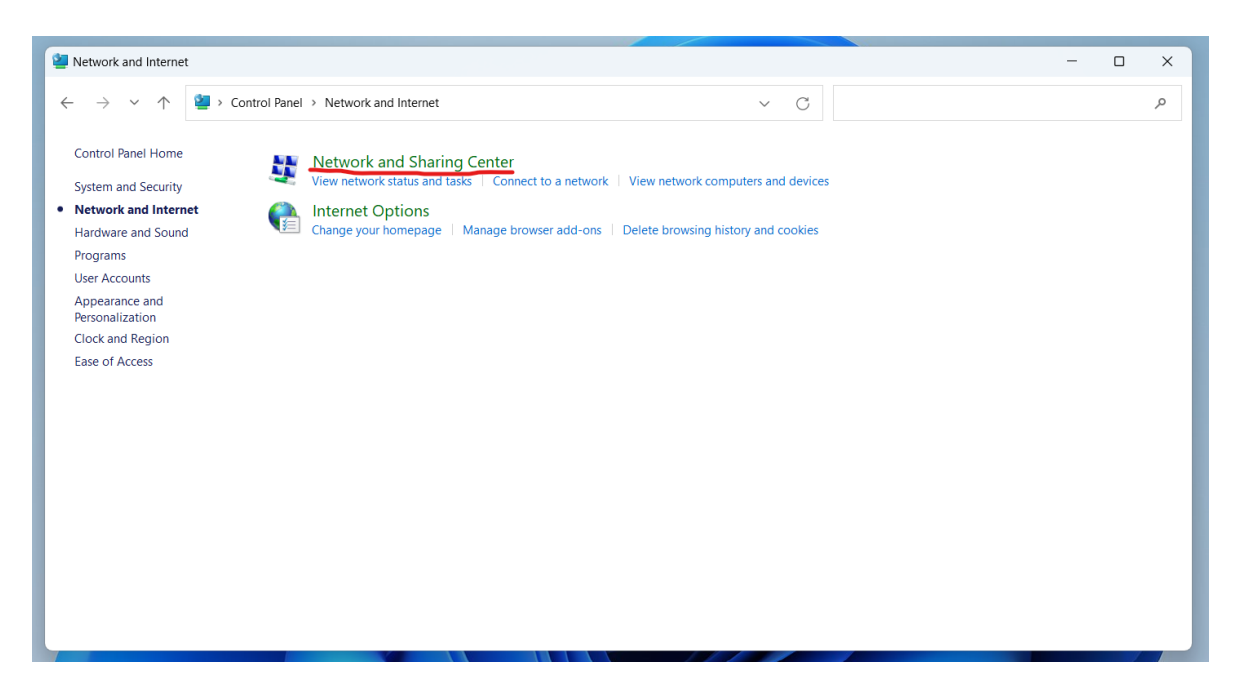

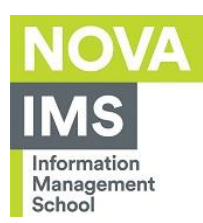

#### 5. Click on **Set up a new connection or network**:

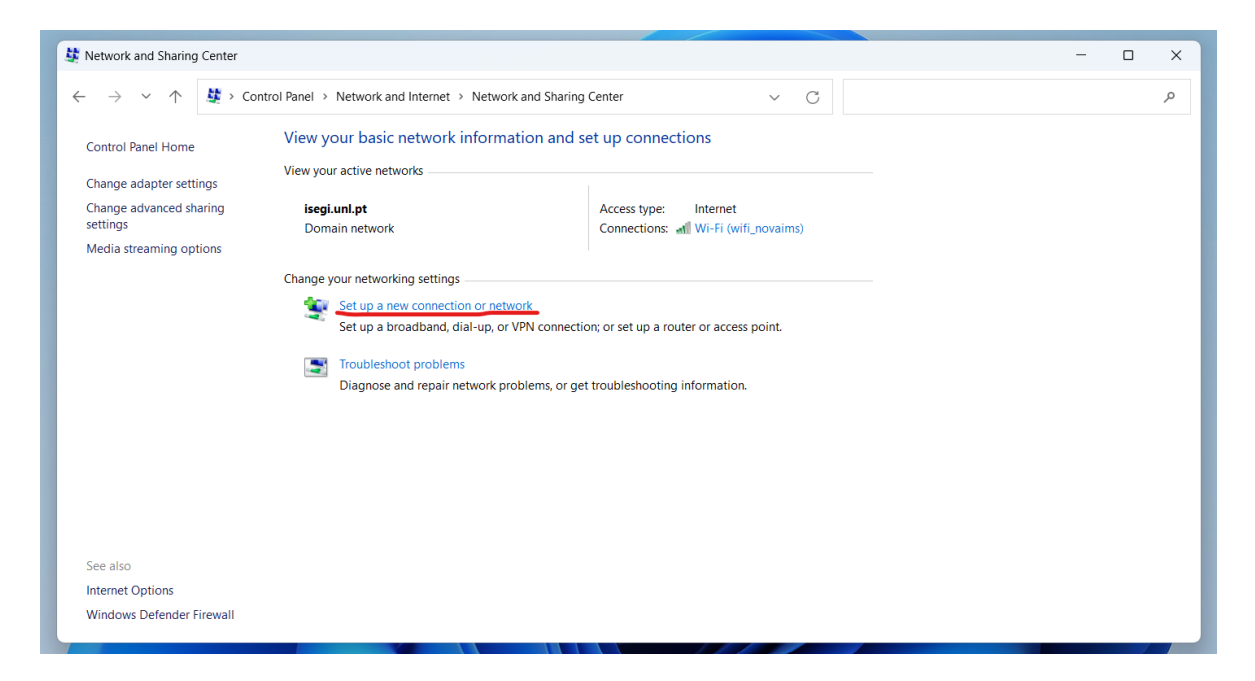

#### 6. Select **Manually connect to a wireless network** and click on **Next**:

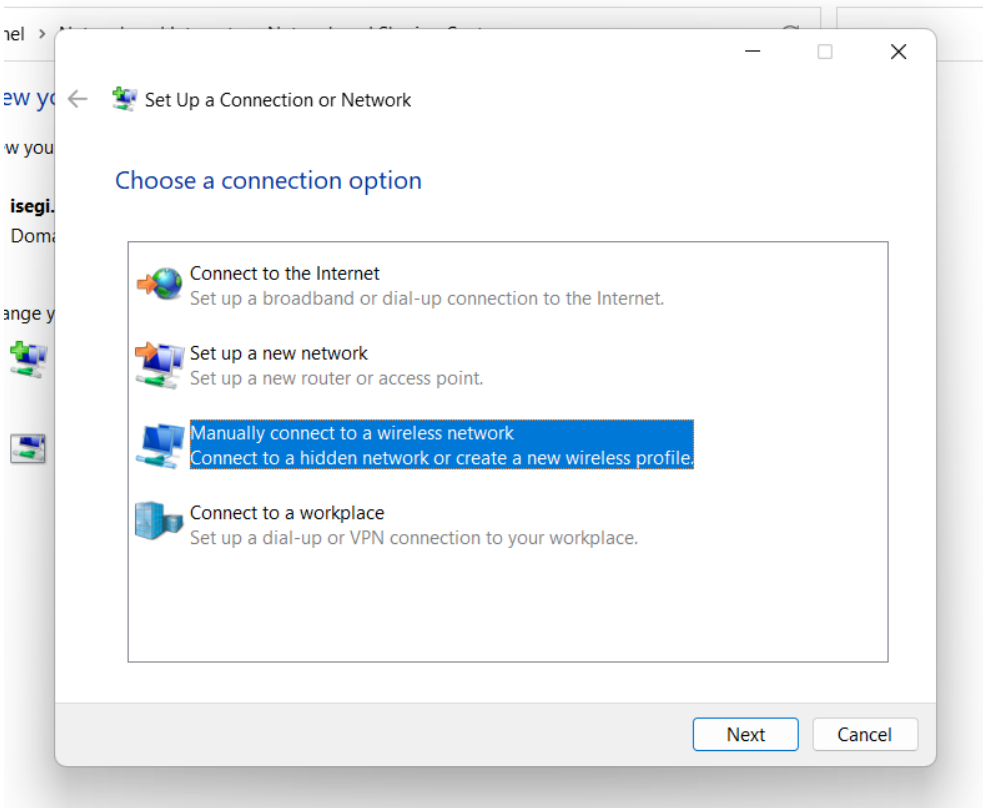

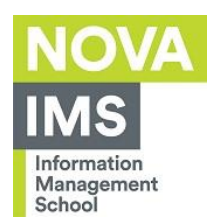

- 7. Fill the fields with the following information:
	- **Network name**: Eduroam;
	- **Security type**: WPA2-Enterprise;
	- **Encryption type**: AES.
- 8. Check **Start this connection automatically**:

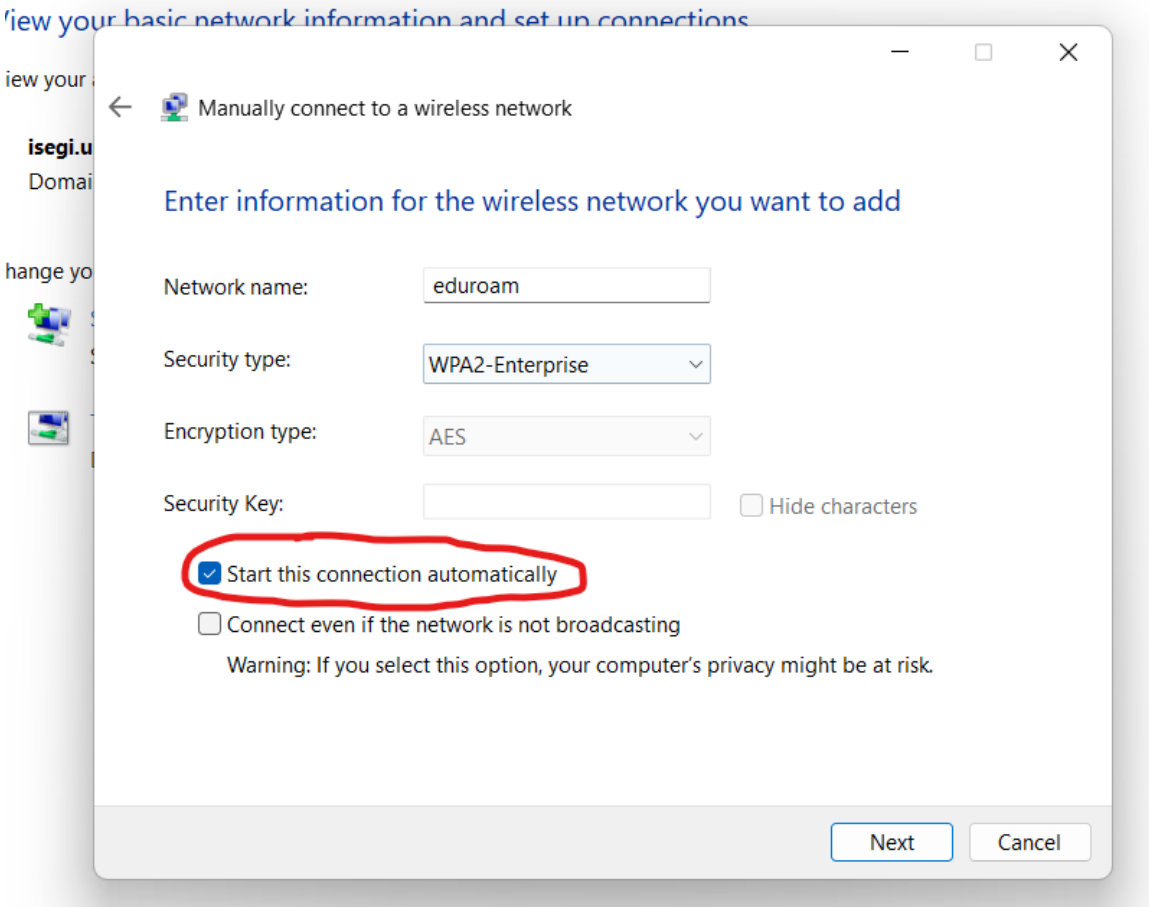

9. Click "Next"

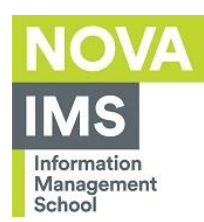

#### 7. Click on **Change connection settings**:

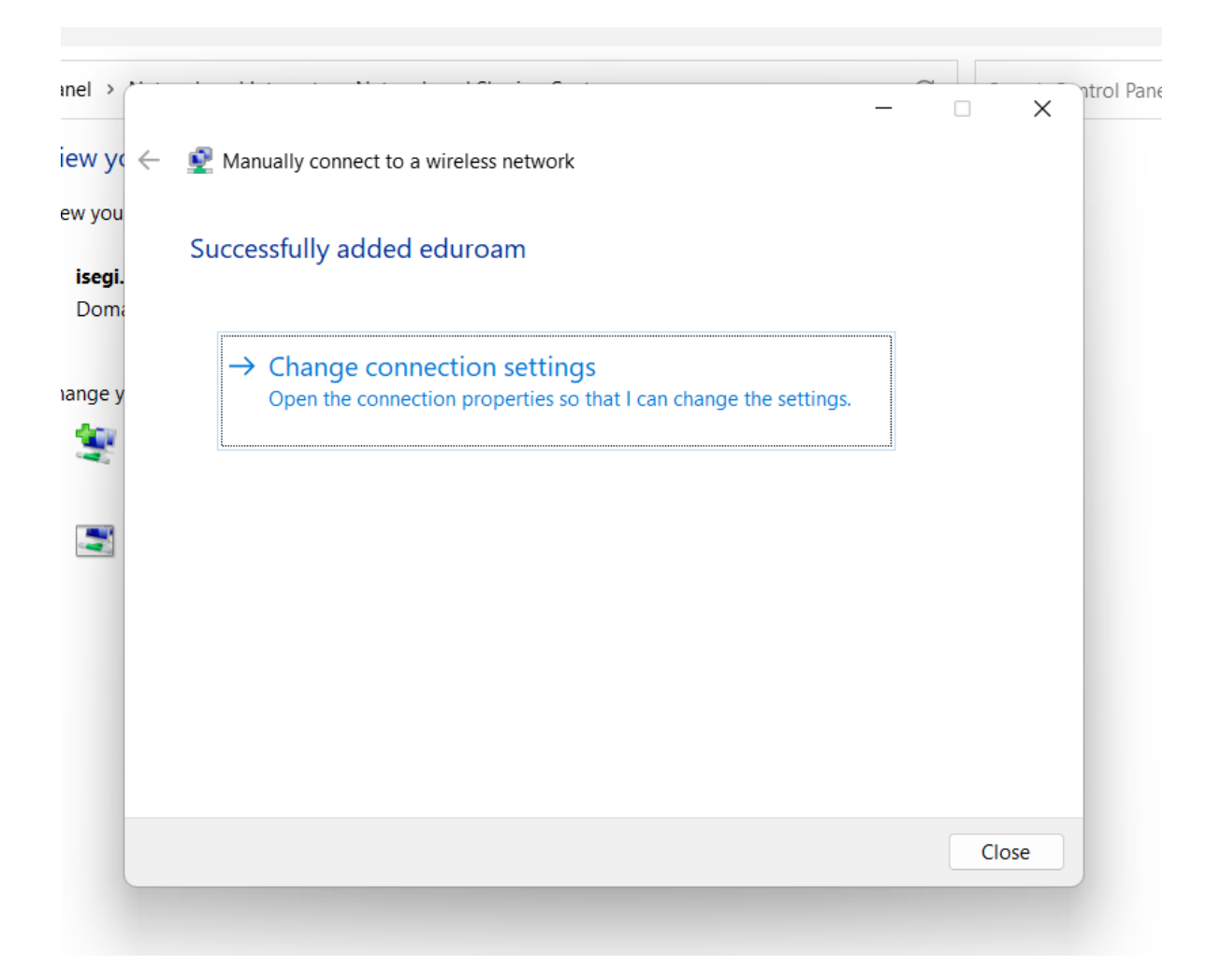

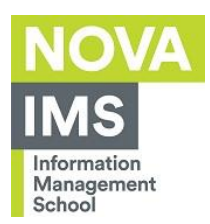

### 8. Click on the **Security** tab:

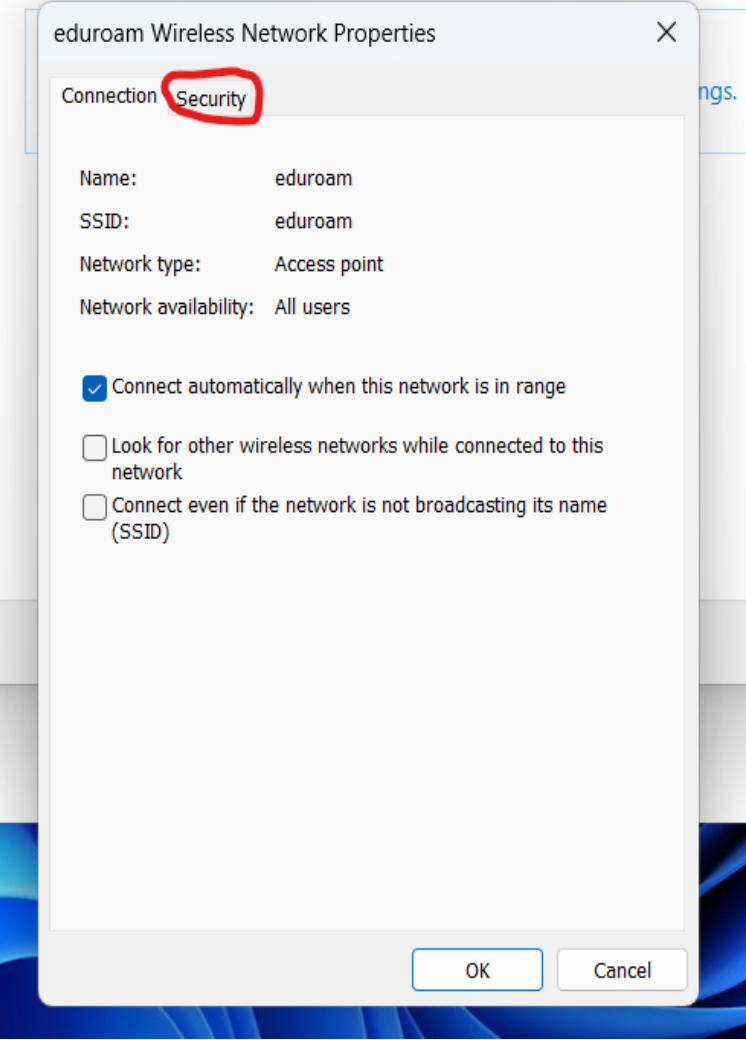

UNIVERSIDADE NOVA DE LISBOA

T.

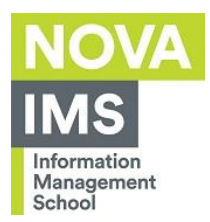

#### 9. Click on **Settings:**

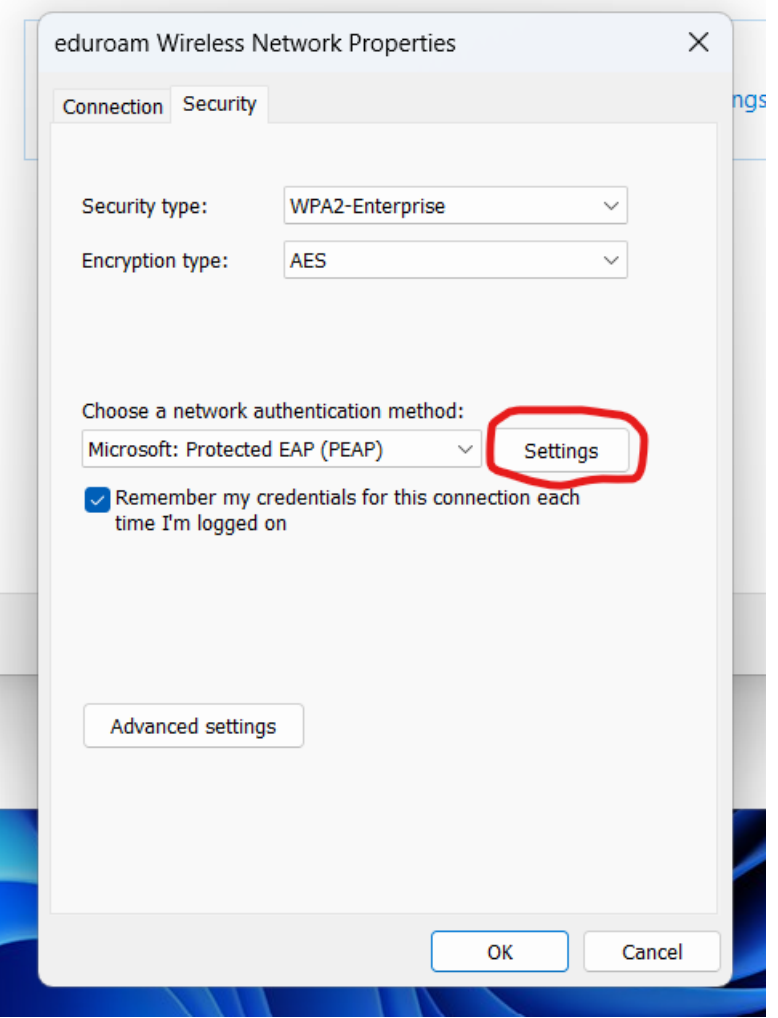

UNIVERSIDADE NOVA DE LISBOA

 $\mathbb{R}^2$ 

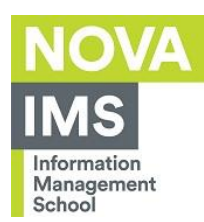

#### 10. Unselect **Verify the server's identity by validating the certificate**:

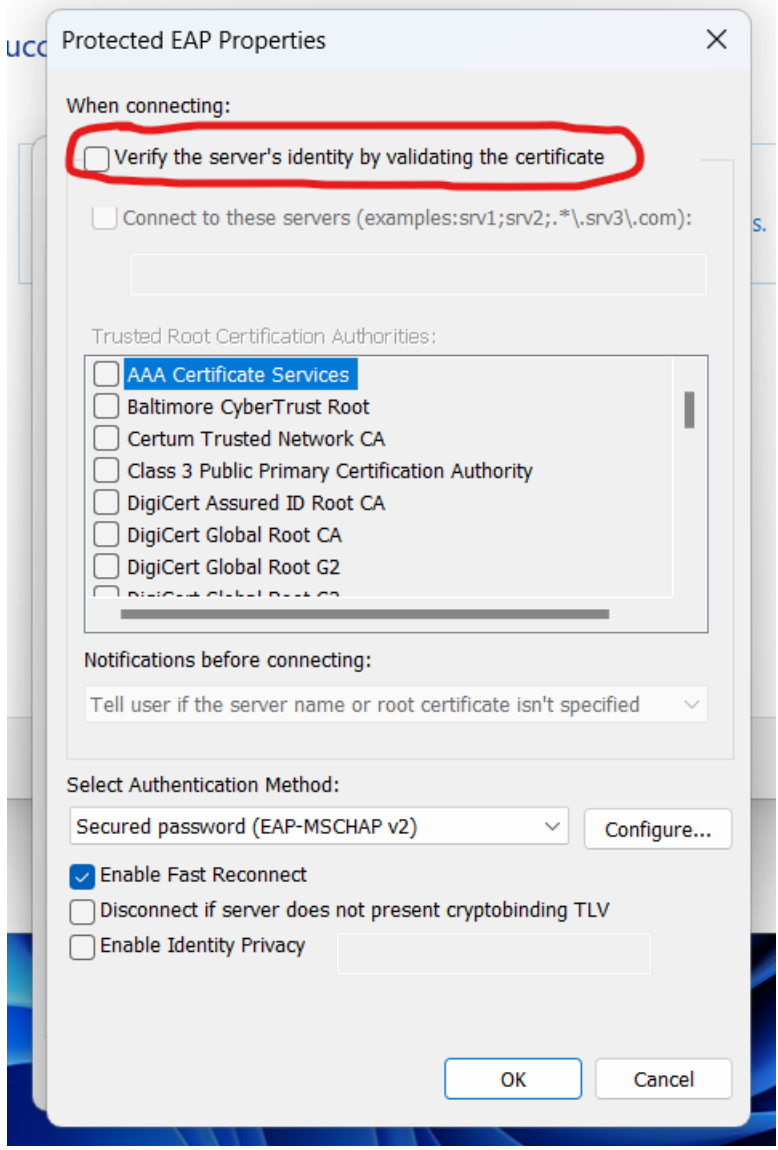

UNIVERSIDADE NOVA DE LISBOA

a,

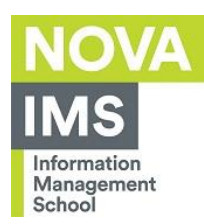

#### 11. Click on **Configure**:

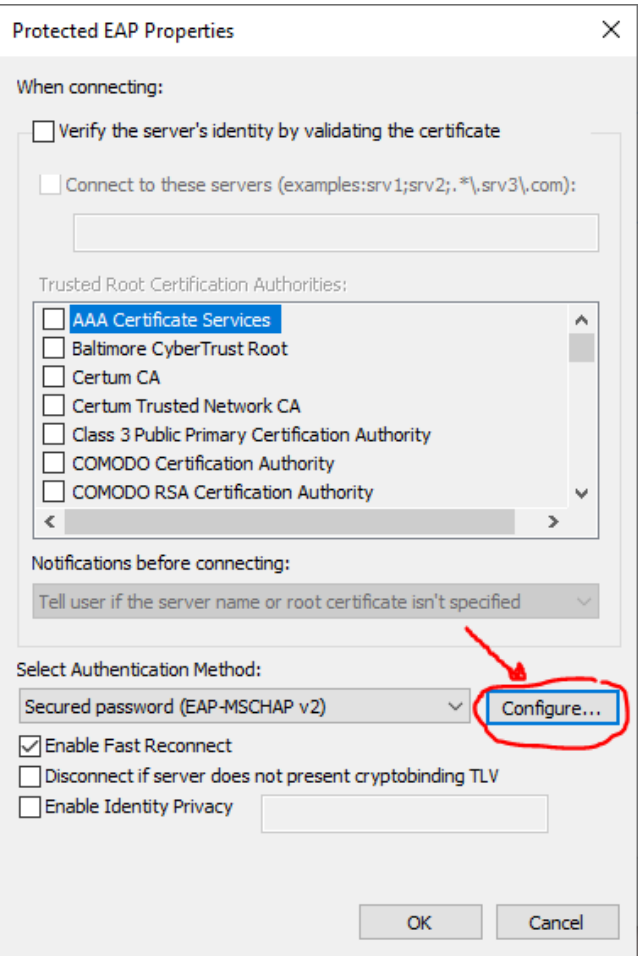

#### 12. Unselect **Automatically use my Windows logon name and password** and click OK:

a.

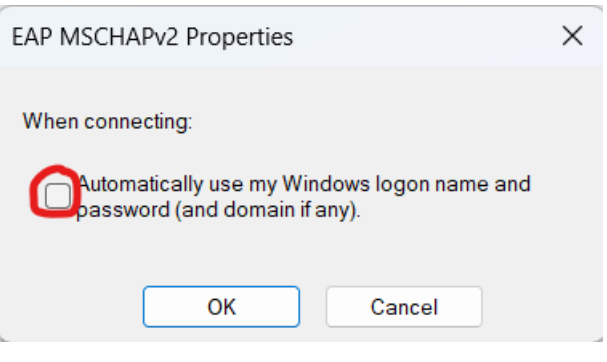

13. Click **OK** again.

UNIVERSIDADE NOVA DE LISBOA

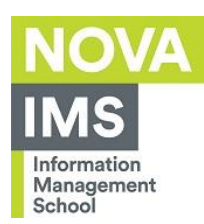

#### 14. Click on **Advanced Settings**:

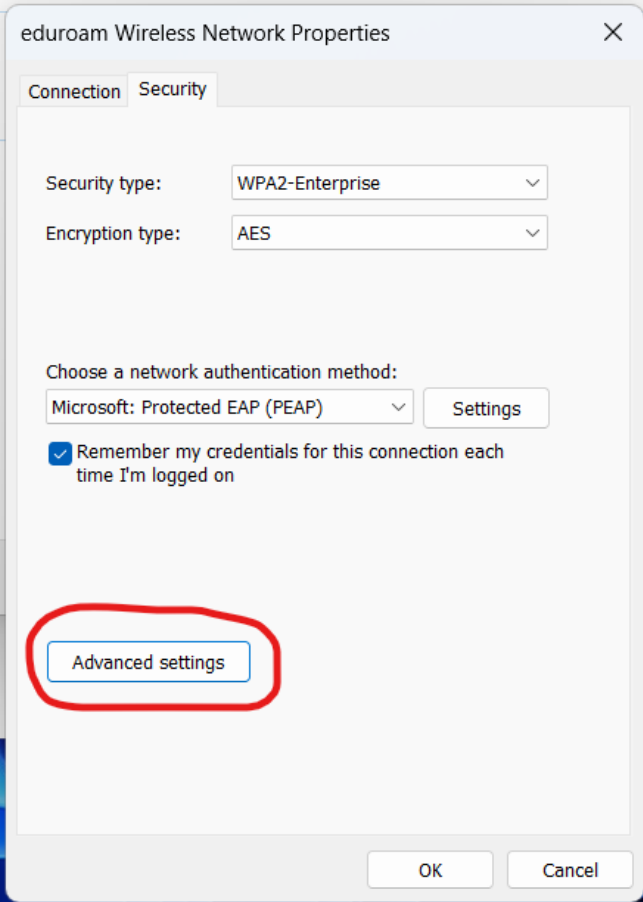

J.

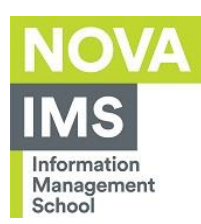

#### 15. Select the field **Specify authentication mode**, choose **User authentication,** and click **OK**:

a.

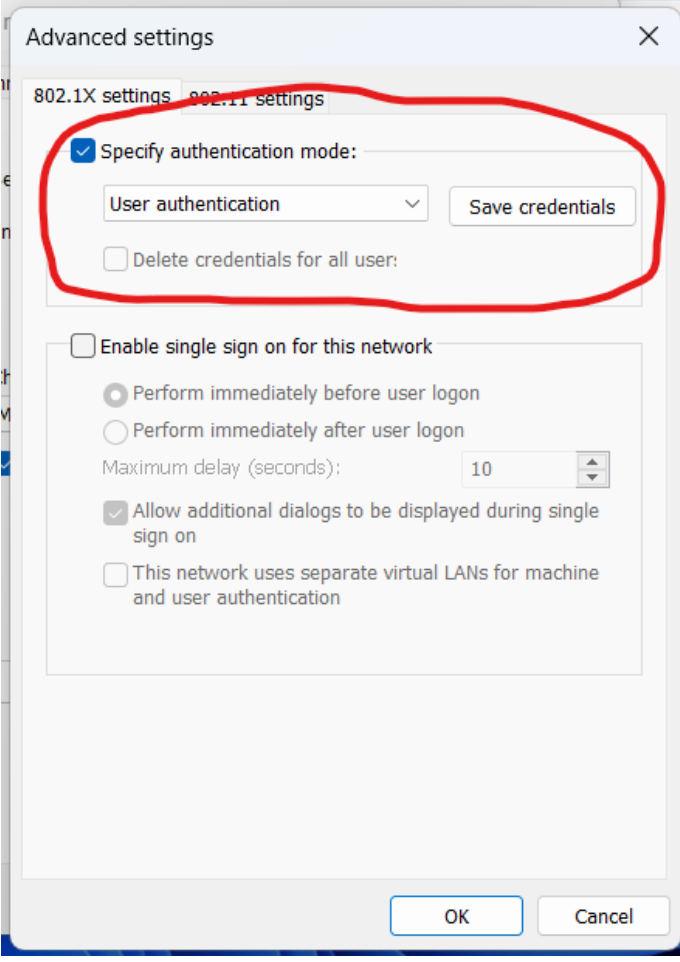

16. Click **OK** again.

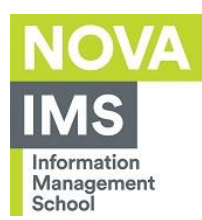

17. Click on the tab **802.11 settings**, unselect the field **Enable Pairwise Master Key (PMK) caching**, then press OK:

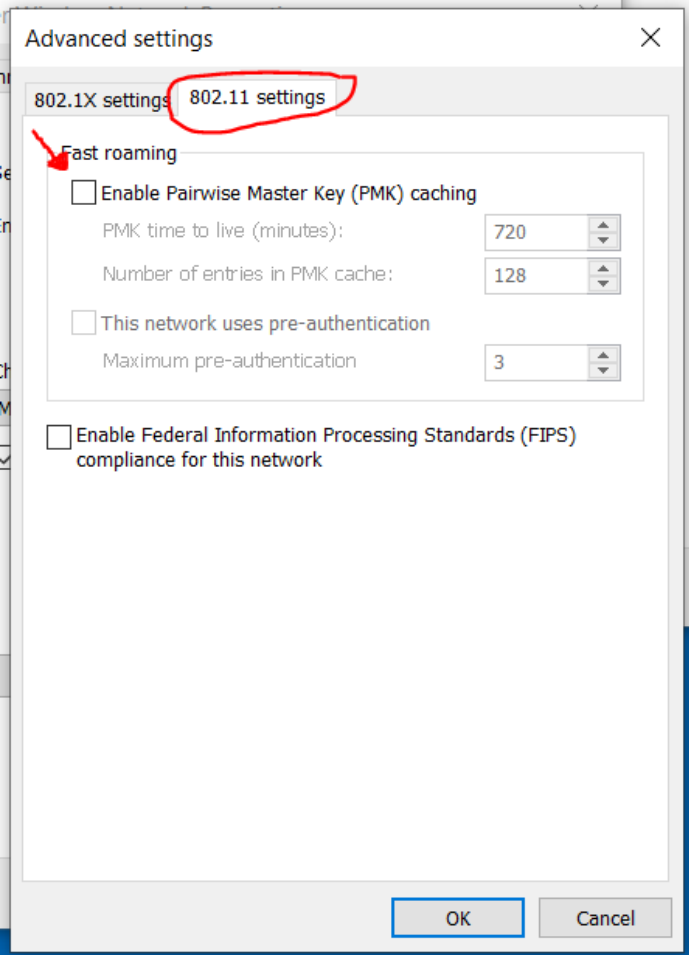

- 18. Click **OK** again;
- 19. Click on **Close**.
- 20. Go to the bottom right corner near the clock and click the network symbol:

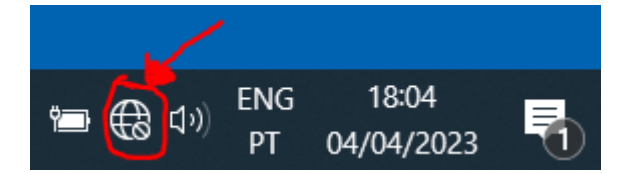

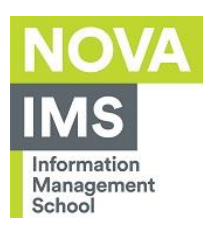

#### 21. Click on the **Eduroam** network:

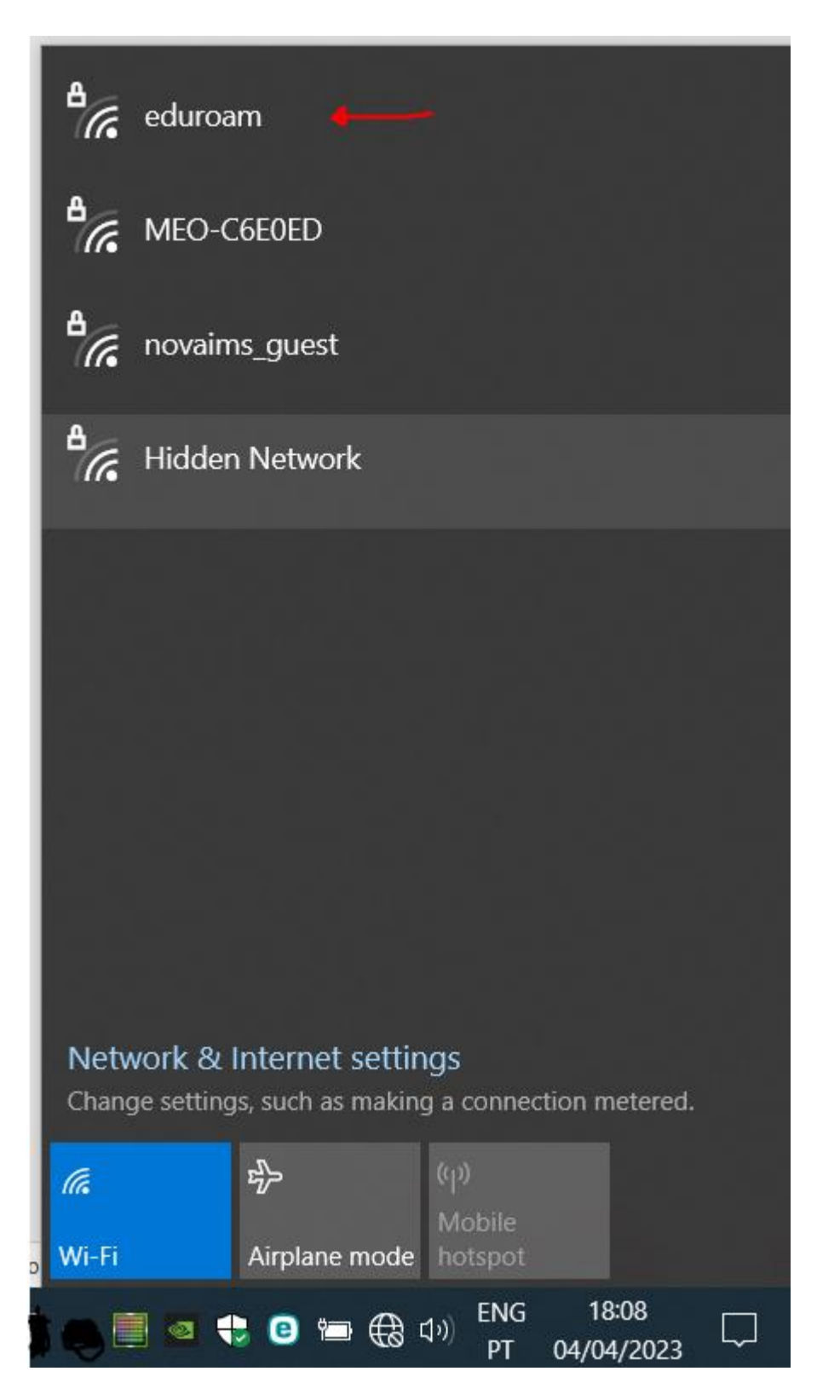

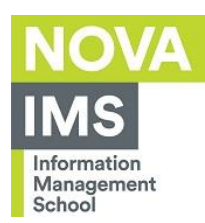

22. When prompted, insert your e-mail address and password as in the example below.

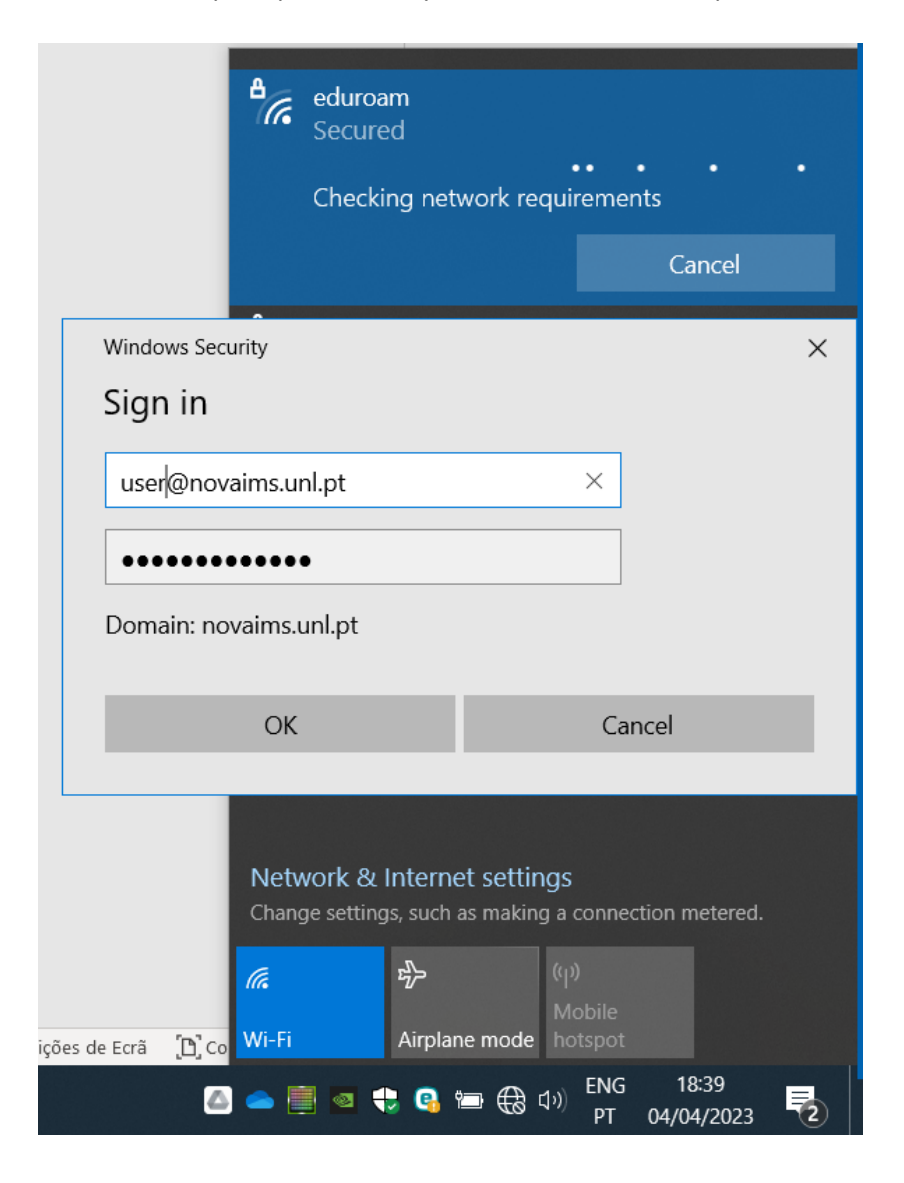

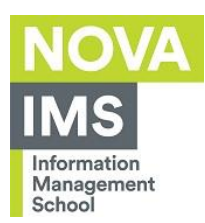

#### 23. When connected it should appear like this:

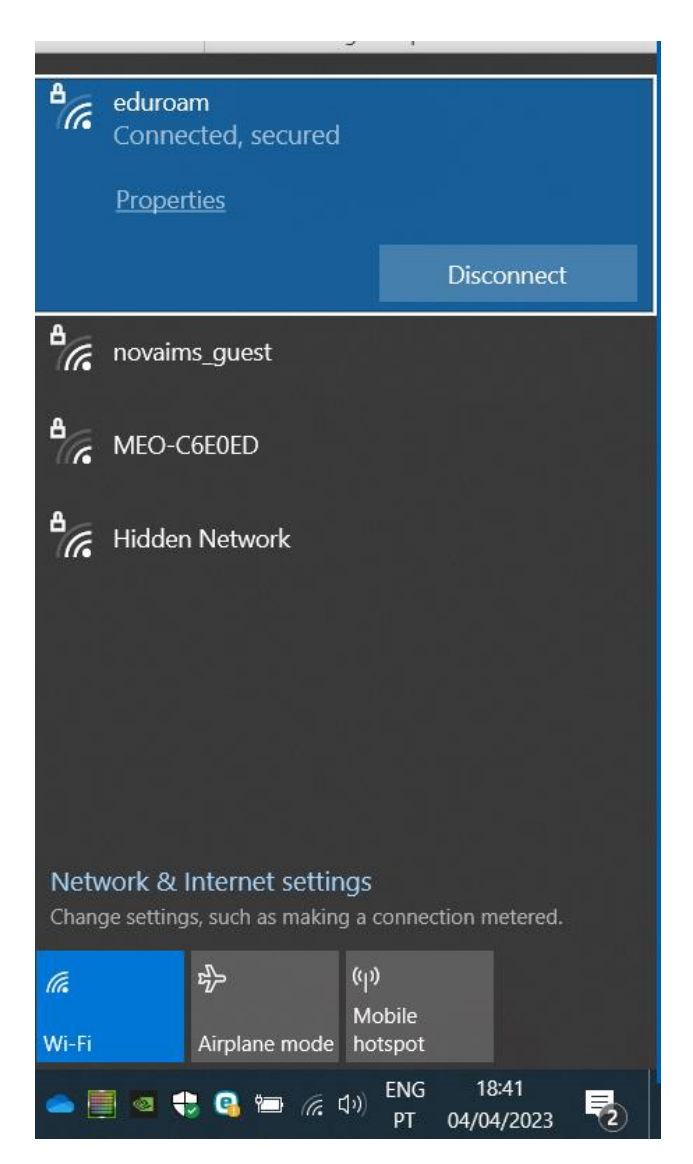